# The Library

### Managing References using EndNote® online: Chemistry

The web version of EndNote is a very useful tool for keeping track of references in support of academic research and writing activities. Success in using EndNote relies on a sound knowledge of the principles and practice of referencing and attention to detail in creating and maintaining the quality of your data.

#### 1. Creating an EndNote Library

#### Task 1: Connect to Web of Science

- Go to the Library website resources for Chemistry https://library.bath.ac.uk/chemistry
- 2. Under 'search the literature', select Web of Science (core collection or all databases).

#### Task 2: Register with Web of Science

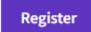

- 1. Click on Register (top toolbar).
- 2. Follow the instructions to register with your Bath email address.

**Note:** Your Web of Science/EndNote login also allows you to use extra features when using the Web of Science platform, e.g. keeping a record of your search history and setting up search alerts.

#### Task 3: To access EndNote Online you can either:

- Log in at <a href="https://www.myendnoteweb.com">https://www.myendnoteweb.com</a> (use your Web of Science login details)
- Sign in to Web of Science and select *EndNote* from the Products list available in the top toolbar

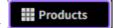

#### 2. Collecting references

Your EndNote online library is made up of individual records of the papers, books and other sources that you gather in your study and that you may wish to refer in your academic or professional writing. There are three ways to add references to your EndNote online library:

- you can manually type in data
- most databases allow you to export references in a special file format for import into EndNote
- a few databases, such as Web of Science, provide a link to directly transfer references into your EndNote library.

#### Task 1: Try out Web of Science transfer

- 1. Connect to Web of Science
- 2. Sign in using your email and password (top toolbar Sign in then Sign in button)
- 3. Perform a search using topic keywords of your choice
- Select references to transfer (tick the boxes next to chosen records)
- 5. Click export 

  Export 

  then choose 'EndNote online'

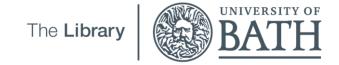

- Choose whether or not to include abstracts, and click export.
- 7. To view your references, go to EndNote Online and look in the 'My References' section from the column on the left-hand side of the page. New references can be retrieved from the |Unfiled] category.

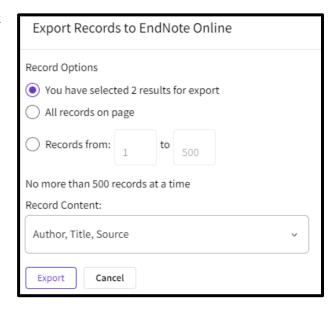

#### Task 2: Add references manually

- 1. Go to EndNote Online
- 2. Click the Collect tab
- 3. Click New Reference
- 4. Select *Book* from the Reference Type (drop-down list)
- 5. Fill the relevant fields using the details from the following box and click **Save** when finished.
  - Author:

(enter each name on a new line) Housecroft, Catherine E. Sharpe, Alan G.

• Title: Inorganic chemistry

Year: 2012

Place Published: London

Publisher: Pearson

• Edition: 4<sup>th</sup>

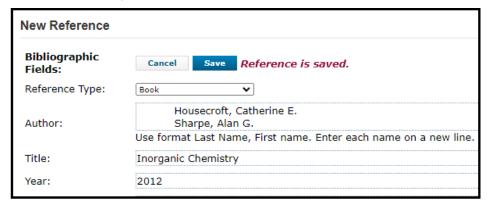

NOTE: When adding references manually it is **important** to select the correct *reference type*.

#### Task 3: Editing references

- To edit the information in an EndNote record, click on the text you want to edit. To edit *Place Published*: click on "London" and change to "Harlow". To add *Number of Pages*: click in the empty pages box (*field*) and type 1-10. Don't forget to *save* your changes.
- 2. You can also Delete references sending them to Trash (left hand side of screen) which you can empty later

#### Task 4: Filing references

- 3. Click on [Unfiled] records from My References on the left-hand side of the screen
- 4. Select some references, using the tick boxes, from your EndNote online library
- 5. Click the Add to group... drop down list and select New group and give it a name e.g. Test
- 6. Click OK

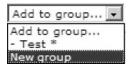

#### Task 5: Connect to SciFinder-n database

- 1. Go to the Library page for Chemistry: https://library.bath.ac.uk/chemistry
- 2. Click on 'Search the literature', and look for SciFinder-n (under 'Chemistry databases')

- 3. If you have not signed up for an account, click on the link that says '<u>Register to use SciFinder-n'</u>. Then click on the <u>SciFinder-n</u> link.
- 4. Sign-in with your SciFinder username and password.
- 5. Run a simple search, e.g. open the References tab and search for Graphene
- 6. Select the tick boxes for the top three items in the results list
- 7. Click on the 'download results' button above the results list (down arrow)
- 8. Choose Citation (.ris) as the File Type and hit download.
- 9. Open your EndNote online Library.
- 10. Click the Collect tab then Import References
- 11. Use Choose file to locate the saved file
- 12. Select Import Option as RefMan RIS
- 13. Choose destination e.g. Your "Test" library
- 14. Click the Import button
- 15. View the imported records in your "Test" group

NOTE: There are two versions of EndNote, online and desktop. If you *open* the file instead of *saving* it, you will open the desktop version (which is installed on BUCS computers) rather than the online version which is covered in this guide.

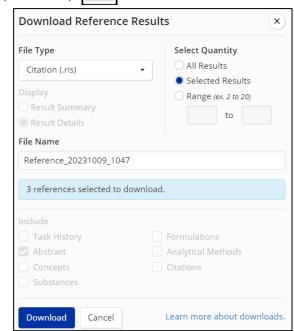

Export to EndNote ~

Manuscript Matcher

➡ Preferences

✓ | É Categorize References ✓

III Instant Formatting is On ~

DUPLICATES: EndNote allows you to check for duplicate records in your library. To do this, use the *Find Duplicates* link under the *Organize* tab. EndNote compares the Author, Year, Title, and Reference Type fields to identify duplicates.

#### 3. Cite While You Write (CWYW) in Microsoft Word

The EndNote toolbar is installed in Microsoft Word on all University public access computers.

On a personally owned computer or laptop, the plug-in can be installed by anyone with an EndNote online account. Go to the 'Downloads' tab and select the link for your operating system. Select Installation Instructions for further help

#### Task 1: Display the EndNote Online toolbar in Word

- Open Word
- Click the EndNote tab to view this toolbar:
- 3. Click the Preferences button:
- 4. Click Application
- 5. Select 'EndNote online'
- 6. Enter your EndNote online/Web of Science account email and password (the one you registered and signed in with)

Style: Harvard (Bath)

Update Citations and Bibliography

🖳 Convert Citations and Bibliography ~

Insert

Edit & Manage Citation(s)

Edit Library Reference(s)

EN Go to EndNote

7. Click OK. The toolbar is now labelled 'EndNote' (NOT 'EndNote 20') as shown below:

嗯

Citation

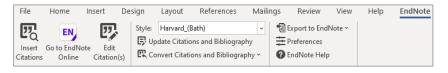

#### Task 2: Inserting citations: an example

1. Type the following paragraph (from Housecroft and Sharpe, Inorganic chemistry) into a Word document:

Graphene is a remarkable material, used in nanotechnologies, comprising a one atom thick sheet of carbon atoms that has been separated from a graphite lattice.

- 2. Position your cursor at the end of the sentence, where your citation will go
- 3. Click Insert Citations on the EndNote toolbar
- 4. Search for the reference: enter title keywords or author's surname and click Find
- 5. Select the reference you need from the search results and click Insert

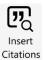

5. To remove a citation you must select it, click Edit Citation(s) from the toolbar, click Edit Reference, then Remove

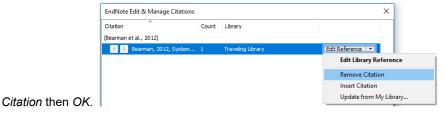

NOTE: DO NOT remove citations by selecting them and using the delete key.

#### Task 3: Choosing a citation/referencing style

- 1. Use the Style drop-down box to select your preferred style e.g. RSC or Harvard (Bath), etc.
  - You may need to use the Select Another Style option at the top of the list to find the style you want.
- 2. Select the Harvard (Bath) style and view your references
- 3. Try switching to a numeric style (e.g. Royal Society of Chemistry), and view your references again to see how they compare.

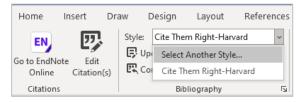

#### Task 4: Formatting your reference list

- Click the small arrow next to 'Bibliography'
- 2. Click the Layout tab
- 3. You can change the Bibliography title to 'References' if you wish
- 4. You can also set the font and style for your reference list
- 5. Click OK when finished

## Bibliography 🖫

#### Top tips

- You must edit references in your EndNote online account to ensure that changes are updated in your document.
   If you spot a mistake, you cannot manually edit your references in Microsoft Word, unless you have taken the step of converting your citations and references to plain text. Do not convert your references if there is a possibility that you still need to edit your work.
- Warning! When importing from databases, or other electronic sources, make sure that you capture all the required
  information for your references and that information is located in the correct fields. This will help ensure that citations
  and references are complete and correct in your written work. In particular, watch out for very recent journal articles
  which may not yet have page numbers. Patent records will probably also need editing in your EndNote library.
- Don't use the bottom status bar for word counts. This can be inaccurate. Use the Word Count tool under the REVIEW tab.